## 【初回】電子申請システム(LINE ログイン)マニュアル

はじめて LINE からログインを行った際に、自動的に利用者登録がされます。 ただし、氏名・住所等は未設定で登録されますので、利用者情報変更から設定を行ってください。

※ LINE 利用者情報と通常(既存)の利用者情報は別の扱いとなりますので、既に利用中の利用者 情報で LINE ログインをすることはできません。

また、機種変更等で LINE アカウントの引継ぎに失敗した場合、次の LINE ログイン時には新 しい利用者情報として登録されます。

- ・LINE からログインする場合、【利用者 ID(メールアドレス)】と【パスワード】は不要です。
- ・ログイン後は各種操作を行った後、ブラウザを閉じることにより、サービスからのログアウトが 行えます。

## 【設定手順】

 $\odot$ 

LINE のリッチメニューから申請を行うと、初回のみ次の画面が表示されますので、「許可す る」をタップしてください。

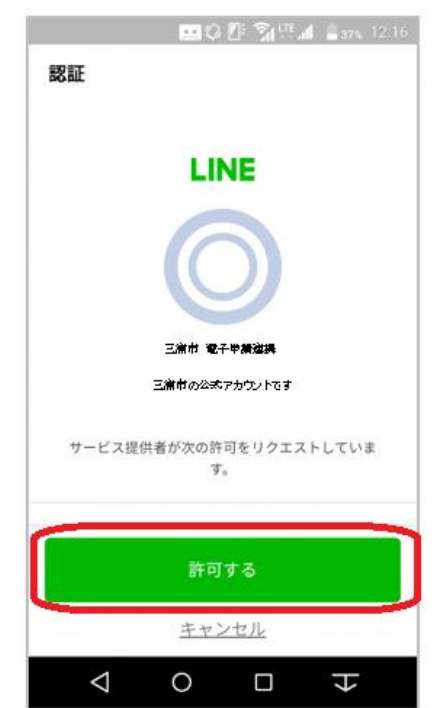

※初回ログイン時のみ、上記の認証画面が表示されます。 2回目以降のログイン時には、操作は不要です。

 $\circledcirc$ 

スマートフォンのブラウザが起動し、電子申請の画面が表示されます。 初回はまだ利用者情報が登録されておりませんので、画面右上のハンバーガーメニュー【三】 をタップし、「利用者情報」から利用者登録(利用者情報を変更する)を行ってください。

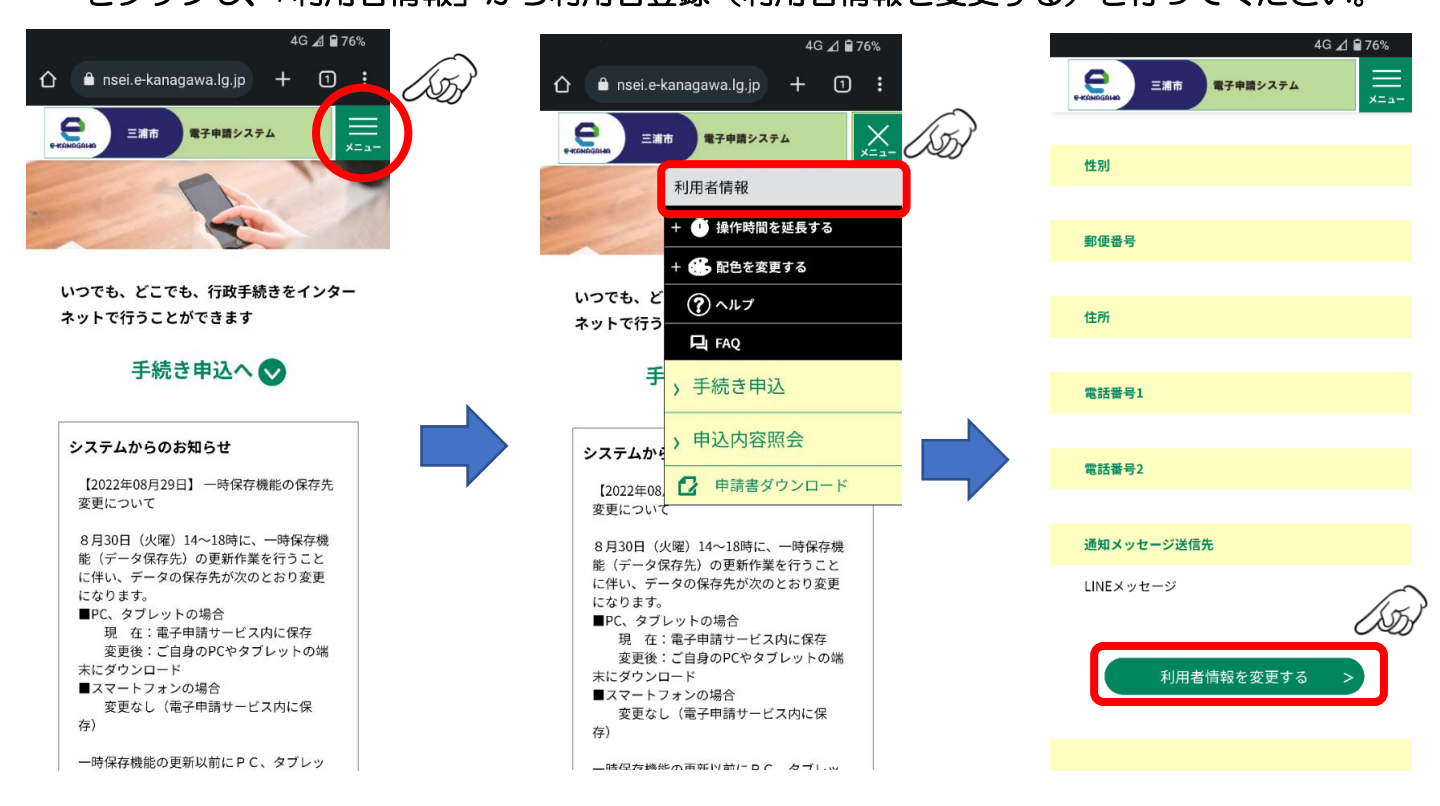

※利用者情報を登録しておくと、手続き申込の際に項目への入力を 省略できるなど、スピーディな操作が行えるようになります。

次回以降は自動的にブラウザが起動し、電子申請サービスのトップ画面が表示されます。 既にログイン状態なので、すぐに手続きの操作をすることが可能です。